Jolly Presents…

# ID Flow Getting Started Guide

*An Introduction to ID Flow*

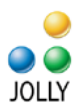

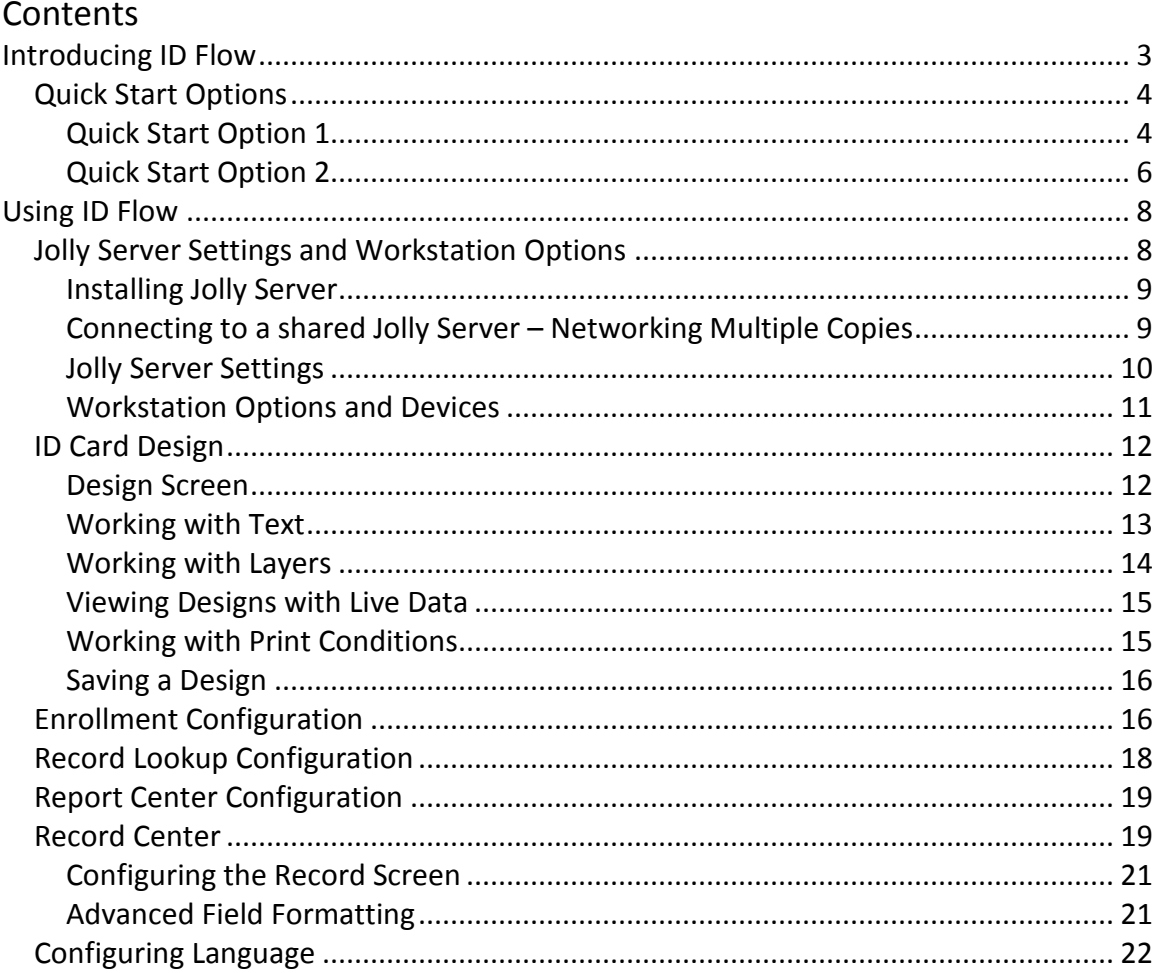

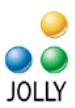

# <span id="page-2-0"></span>**Introducing ID Flow**

ID Flow is premier software for ID card design, production and data management.

*This guide provides basic understanding of product components and how to get started. This guide is a supplement to the Help Menu provided within the product. The built-in Help Menu provides comprehensive configuration details for each dialog.* 

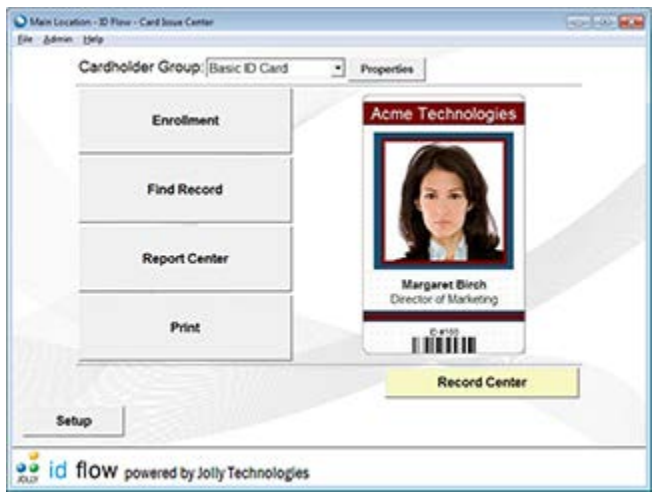

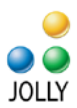

# <span id="page-3-0"></span>**Quick Start Options**

# <span id="page-3-1"></span>**Quick Start Option 1**

ID Flow is preconfigured with several *Workstation Profiles.* These profiles allow users to select an application that resembles their intended use. Profiles are configured with sample databases, sample badge designs, menu options and enrollment processes that are appropriate for the application.

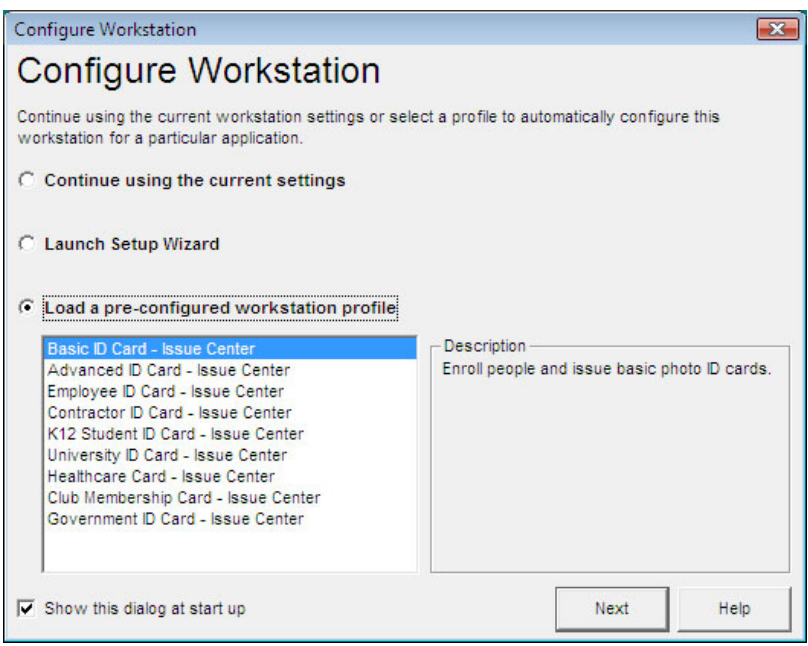

The *Basic* group has six data fields and a single-layer card design. The *Advanced* group has additional fields, including signature and fingerprint fields, and a multi-layered card design. These card designs are linked to a sample database that includes four sample records. The card designs, data and data fields may be modified.

To use a pre-configured profile to get started, click on the profile and click *Next*.

#### **Getting to configuration**

Configuration is done through the *Setup* button on the *Main Menu or through the Admin Menu*. Only users with Administrative Rights can change settings. After clicking *Setup* you may choose to configure *Global* or *Workstation Settings*. There is a shortcut next to the Cardholder Group that will go directly to the *Cardholder Group Properties*  dialog. The *Record Center* button takes you to the database view of all records.

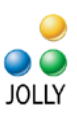

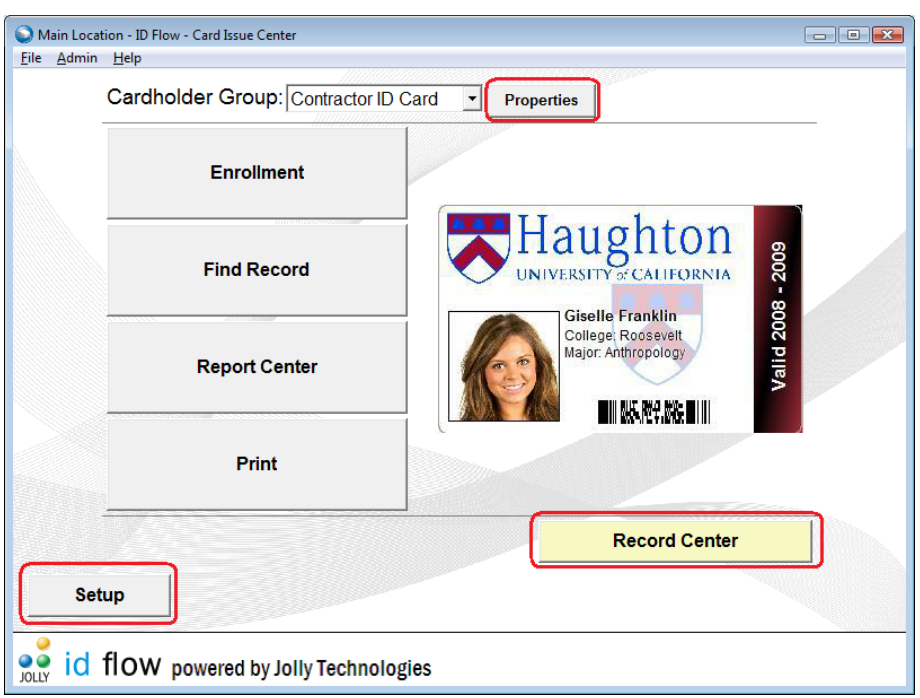

Click on *Record Center* to see the fields that are pre-configured in the database.

#### **Editing Card Design**

Each Cardholder Group has an associated ID card design. To edit the card design, open the Cardholder Group Properties, select the Card Printing tab and click Edit.

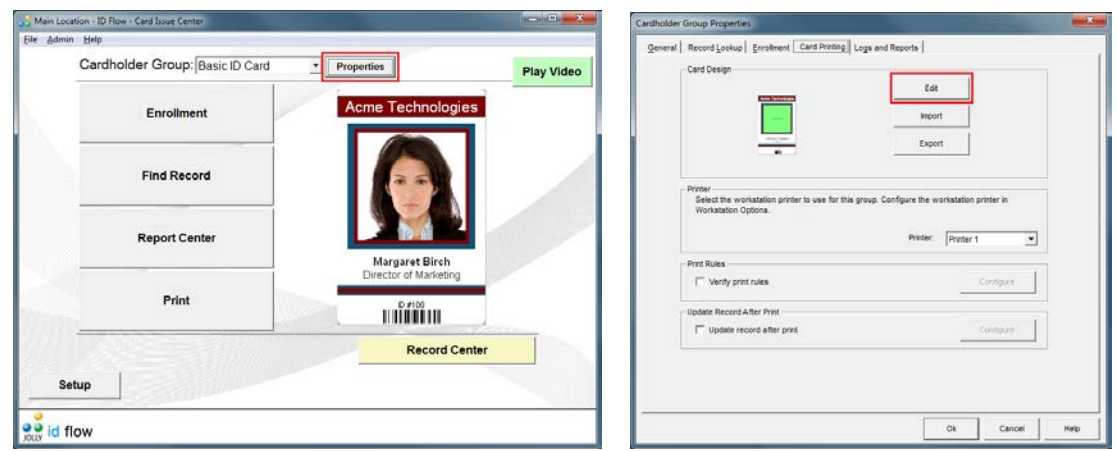

This will launch the card designer.

In the card designer, design objects may be moved and resized with the mouse, deleted by selecting delete while the object is highlighted and edited by double-clicking on the

> - Page 5 - © 2011 Jolly, Inc. All rights reserved. http://www.jollytech.com

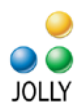

object. Design Objects may be added using the design object toolbar on the left of the screen and by drawing the approximate object placement on the card with the mouse. To change the card size and orientation go to *File* -> *Edit Page Setup*. More details about *ID Flow Designer* follow on subsequent pages.

After design modifications are finished click *Exit* and *Save*.

For more information, refer to the Card Designer section later in this document.

#### **Other Settings**

Use the *Enrollment* button on the *Main Menu* to enroll new cardholders. Modifications to the enrollment process, record look up and logs and reports are configured in the *Cardholder Group Properties*.

See records by clicking the *Record Center* button. Sample records may be deleted, but it is suggested a new record be added first so that the data set is not empty.

*User Accounts* and *Locations* are configured in *Jolly Server Settings* and workstation tasks are configured in *Workstation Settings*.

# <span id="page-5-0"></span>**Quick Start Option 2**

Select "*Launch Setup Wizard*" from the *Configure Workstation* dialog at start up or run from the *Setup* menu.

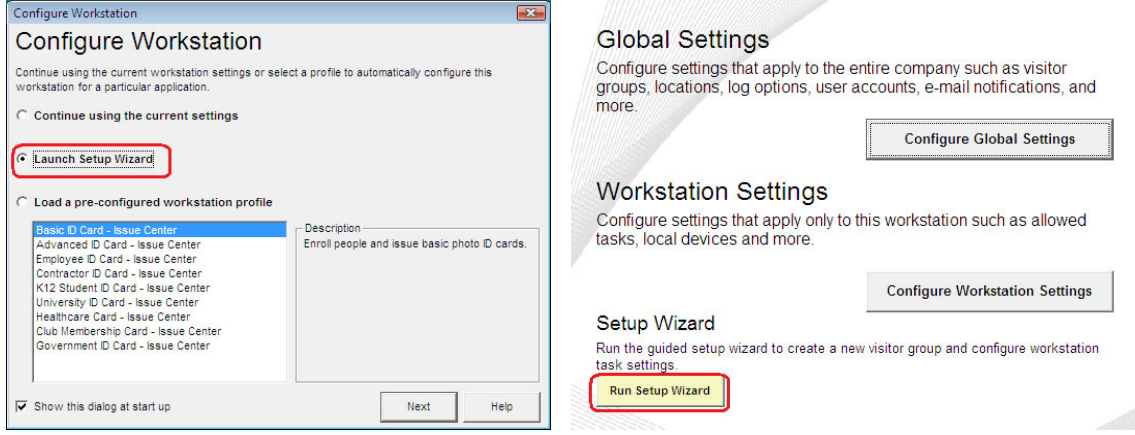

Name the cardholder group; then choose the database:

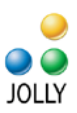

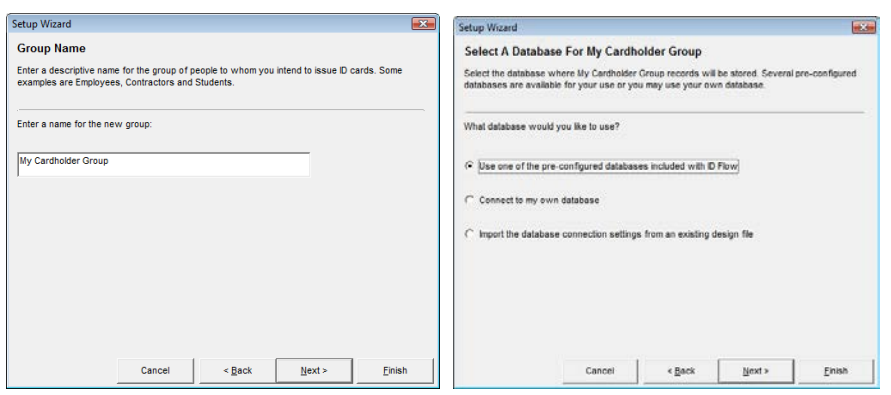

Select the card size and then click edit the badge design (see instructions below for ID Flow Designer):

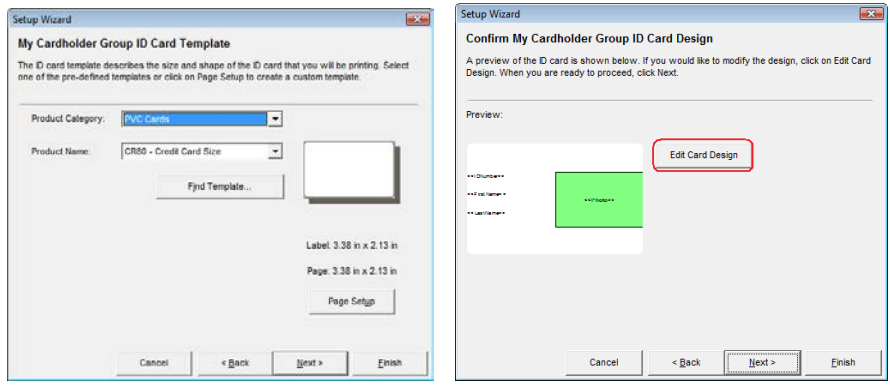

Then configure each tab of the *Cardholder Group* and *Workstation Settings:*

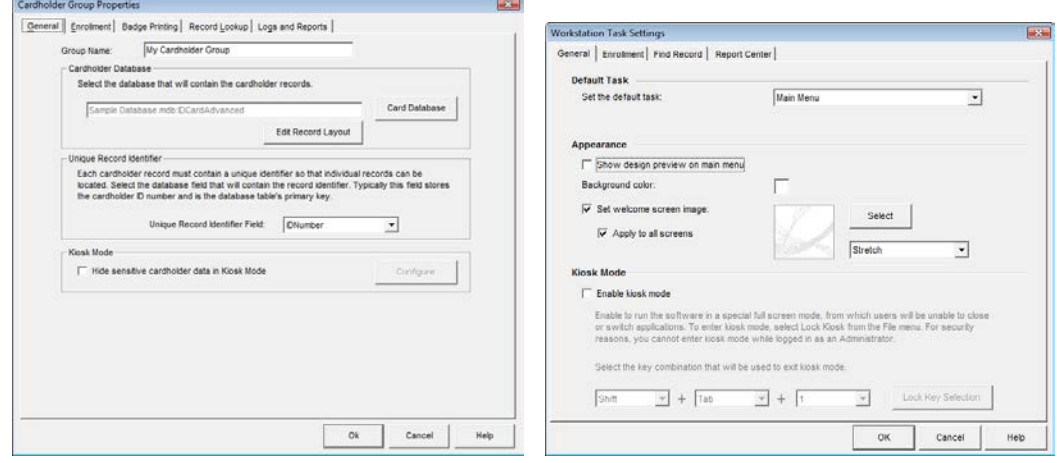

- Page 7 - © 2011 Jolly, Inc. All rights reserved. http://www.jollytech.com

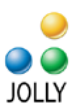

# <span id="page-7-0"></span>**Using ID Flow**

ID Flow has been designed to simplify the day-to-day data entry and production of ID cards. It allows the user to enroll new cardholders, lookup an existing record and view reports of all actions that have occurred. The *Record Center* shows all database records and their ID card design.

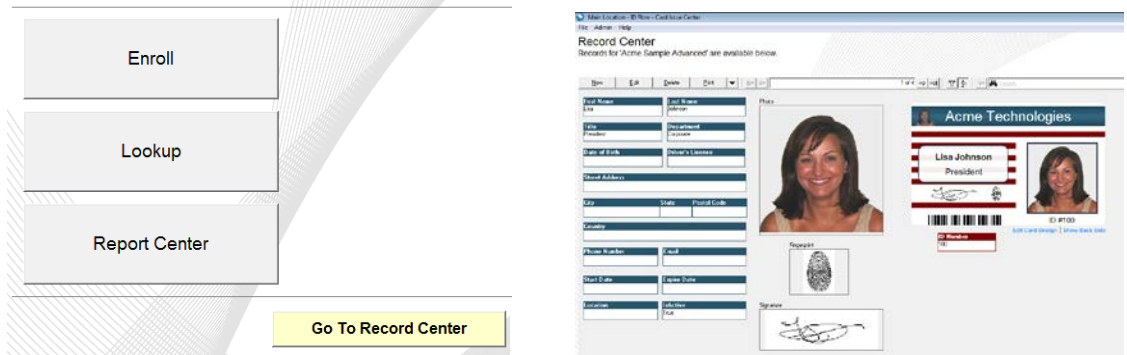

*Card Issue Center* is designed so that multiple locations may be networked through sharing a central Jolly Server. For this reason, there are two types of configuration settings: *Jolly Server Settings* and *Workstation Options*.

To Setup, select the setup button on the *Main Menu* screen or from the Admin Menu. Only Administrators have setup ability.

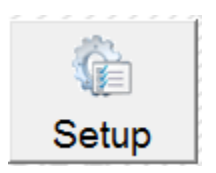

# <span id="page-7-1"></span>**Jolly Server Settings and Workstation Options**

ID Flow is designed to run across multiple locations in a networked environment. Shared settings such as cardholder groups and log data are stored on the Jolly Server while workstation specific options are configured in Workstation Options and Devices.

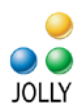

If ID Flow will be used in a standalone environment where it does not need to share data with other workstations, it can use the Internal Jolly Server, installed as part of ID Flow.

#### <span id="page-8-0"></span>**Installing Jolly Server**

Jolly Server is installed separately from ID Flow. To install, run the Jolly Server installer that was provided to you when you purchased the software on the target server or workstation.

#### <span id="page-8-1"></span>**Connecting to a shared Jolly Server – Networking Multiple Copies**

When networking multiple copies of ID Flow, install the Jolly Server on a central server or shared workstation. All networked copies should point to the same Jolly Server.

To connect to a *Jolly Server*, select *File > Connect to Jolly Server.*

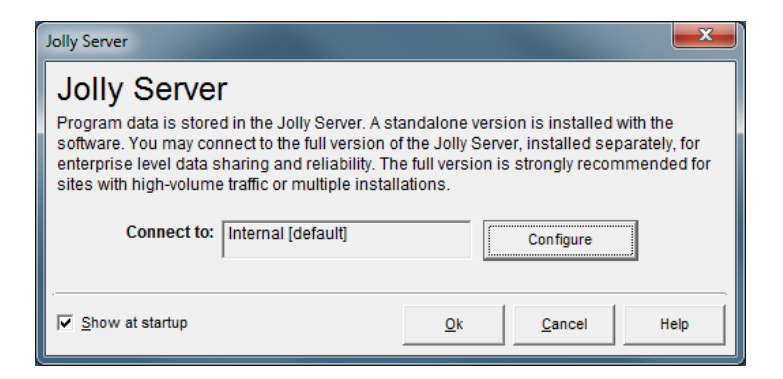

By default, the *Internal Jolly Server* is selected. When Internal Jolly Server is selected, the software will operate in standalone mode.

To connect to a shared *Jolly Server*, click the *Configure* button.

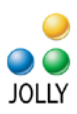

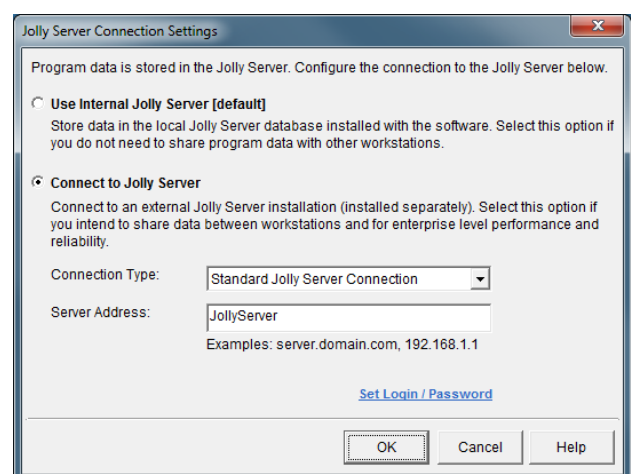

<span id="page-9-0"></span>Enter the name of the server or workstation where Jolly Server was installed.

# **Jolly Server Settings**

*Jolly Server Settings* are settings that can be shared between workstations such as Cardholder Groups, Locations, Logs and Reports, Security Policy and User Accounts.

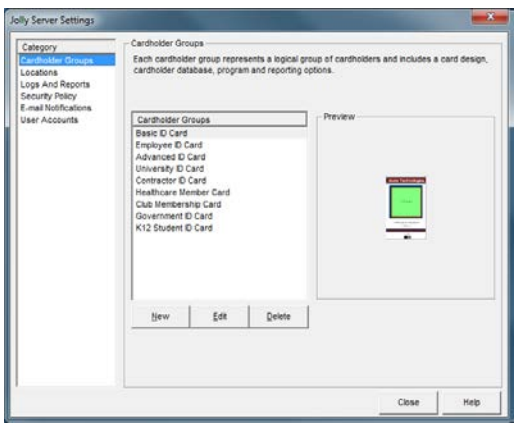

Settings for *Locations, Logs and Reports Security Policy* and *User Accounts* are obvious when the dialog is open.

*Cardholder Group* settings work in tandem with Workstation settings. Examples: 1. In order to capture a signature in the enrollment process, the signature field must be defined in the cardholder group's *Enrollment* tab; 2. In order to lookup a record by email address, that field needs to be defined in *Record Lookup* tab; 3. In order to log the name and titles of cardholders, those fields must be defined in the *Logs and Reports* tab.

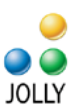

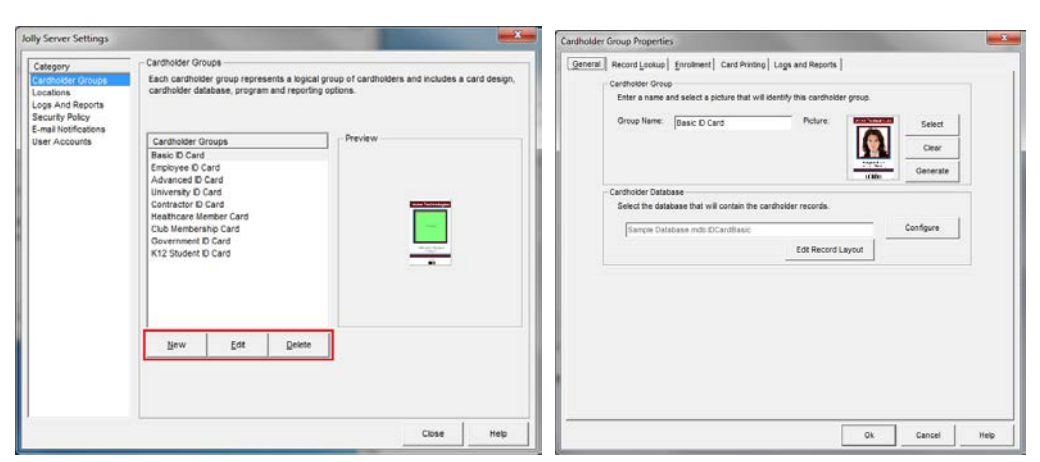

To configure the cardholder group's settings, highlight the group and select edit.

#### <span id="page-10-0"></span>**Workstation Options and Devices**

Workstation Options and Devices apply to only to a specific workstation. They include selecting the location, cardholder groups available at the location, selecting which tasks will be available to the user, configuring the tasks and capture devices, and selecting the language to be used a this location. Tasks are configured individually through the task's blue hyperlink or together via the configure button:

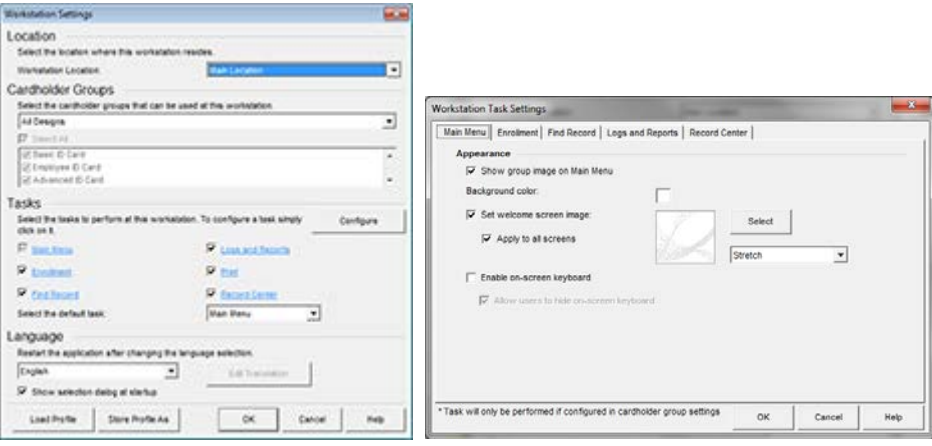

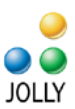

# <span id="page-11-0"></span>**ID Card Design**

Each Cardholder Group has an associated ID card design. To edit the card design, open the Cardholder Group Properties, select the Card Printing tab and click Edit.

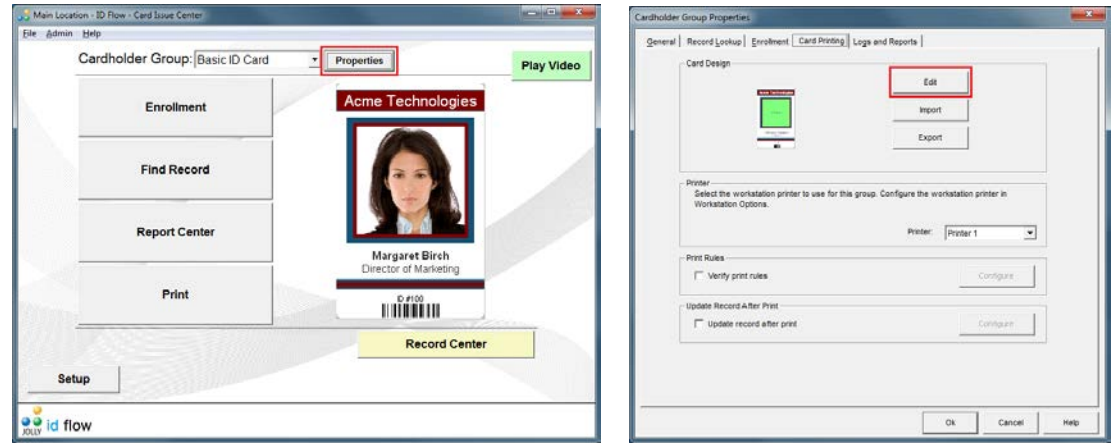

#### <span id="page-11-1"></span>**Design Screen**

The design screen contains four toolbars: general items, alignment tools, design objects and object formatting.

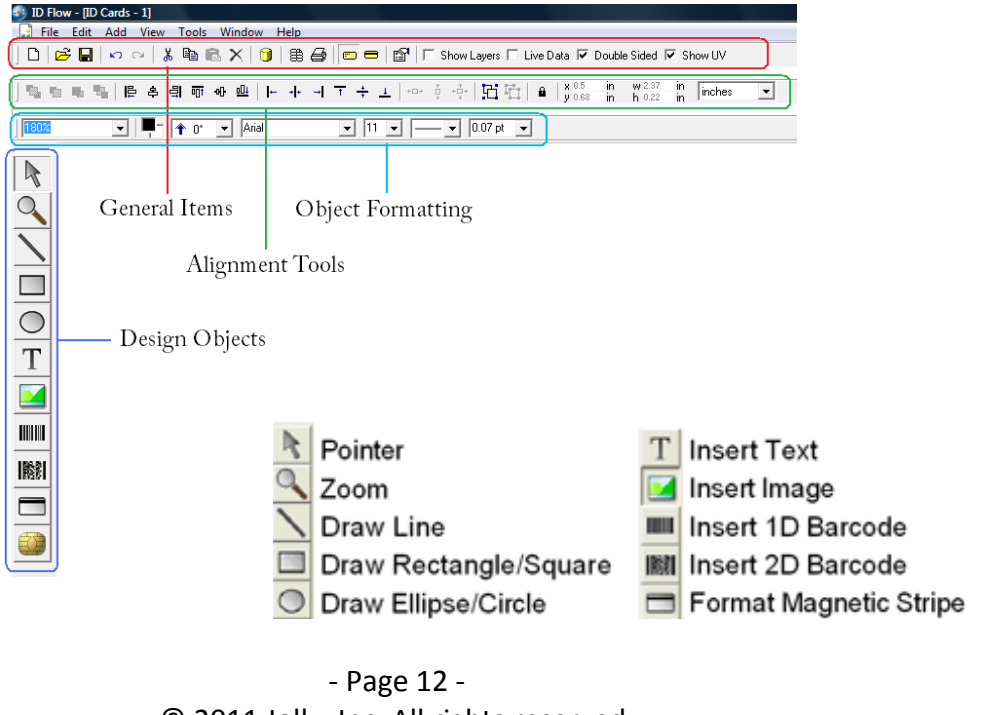

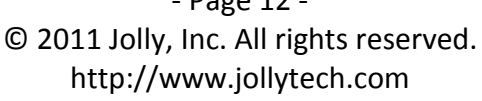

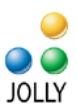

Cards are designed by selecting the design object on the left-hand toolbar and by drawing that object's area on the card with the mouse. After the area drawn the object's *Properties* dialog will appear. Click through the tabs to format the object.

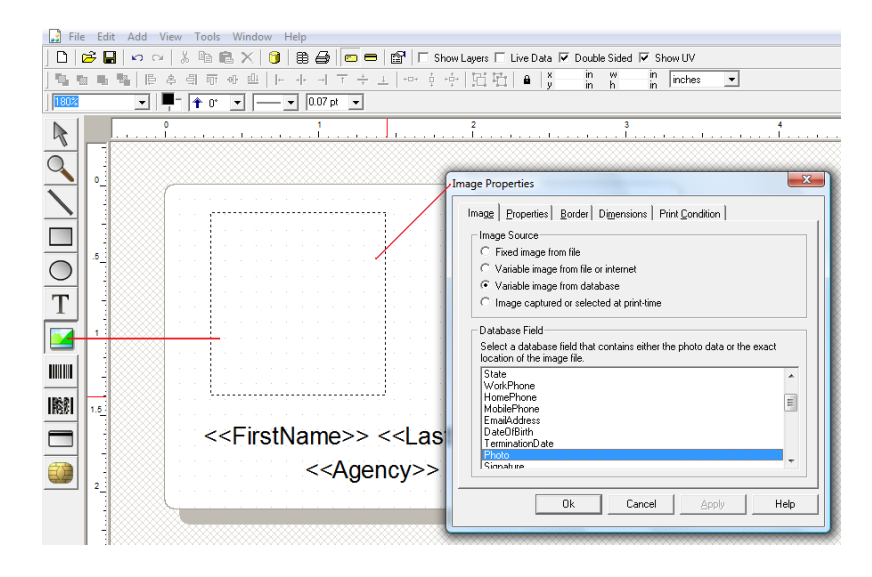

Objects may be resized at any time and *Properties* dialog re-accessed by double-click.

# <span id="page-12-0"></span>**Working with Text**

ID Flow contains rich text editing. Regular text, database text, serial number, date and time may be combined within one text box. Type with a keyboard or use the *+ Field* button for text selections.

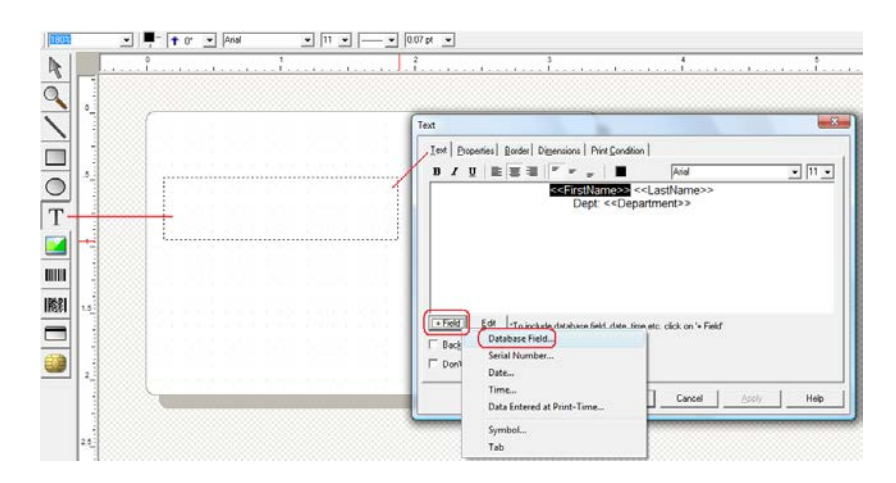

There are three types of text formatting: Text Box, Flexible Text and Circular Text. *Text Box* will always place text within the bounds of the box drawn in the design: If larger, it

> - Page 13 - © 2011 Jolly, Inc. All rights reserved. http://www.jollytech.com

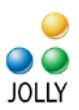

will auto-reduce in font size or word wrap. *Flexible Text* will maintain font size regardless of the size of the box drawn. *Circular Text* formats text in a circle.

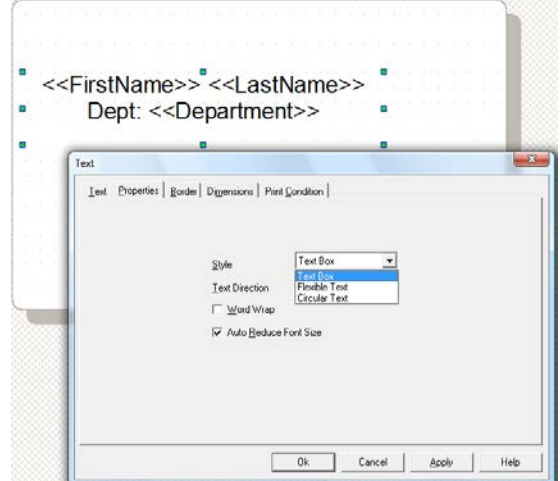

#### <span id="page-13-0"></span>**Working with Layers**

Like other quality graphical design tools, ID Flow uses a layered design approach. Layers may contain different design objects of varying opacity. Using layers adds a rich depth to design and creates highly secure cards.

To see the layers window click the *Show Layers* checkbox on the top menu bar. Layers are added using the [+] button at the bottom of the window. Use the arrow buttons to move layers above and below other layers. Click the *Print* checkbox on each layer to format its print condition. The active design layer is highlighted blue.

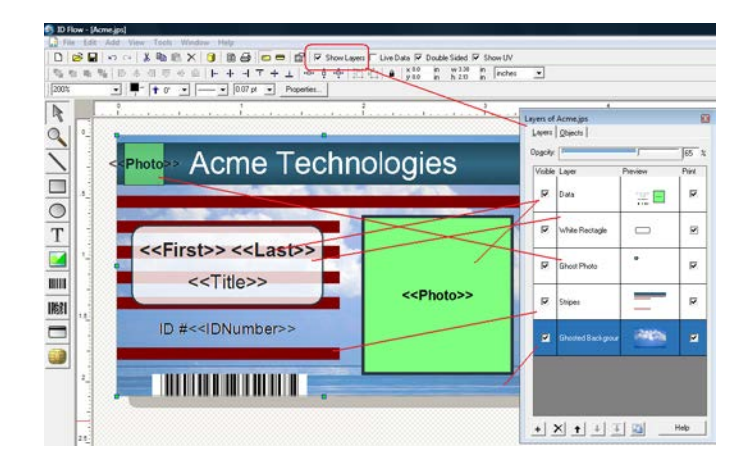

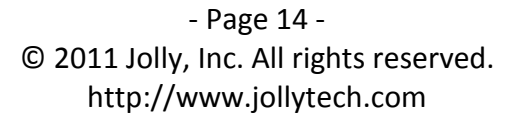

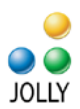

#### <span id="page-14-0"></span>**Viewing Designs with Live Data**

At any time the card design may be viewed with data by checking the *Live Data* button on the top menu bar:

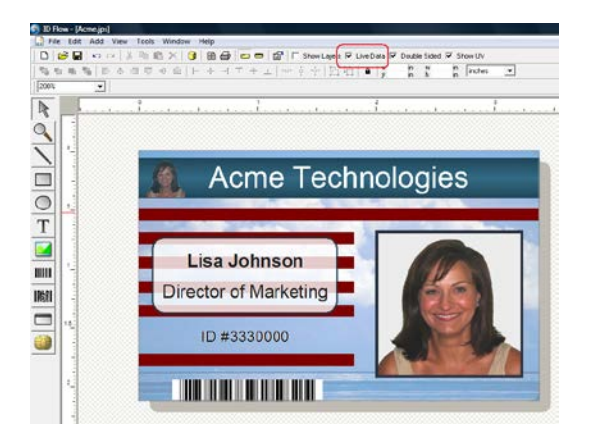

To view the full record set: go to *File -> Database Setup* or click the data icon on the top menu bar:

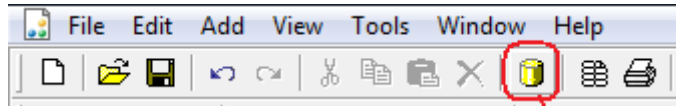

#### <span id="page-14-1"></span>**Working with Print Conditions**

Design objects or design layers may be set to print only if specific database conditions are met. Print conditions are set on the *Print Conditions* tab of the object's properties dialog. K Panel (Black Panel) and UV Panel are also set on this tab.

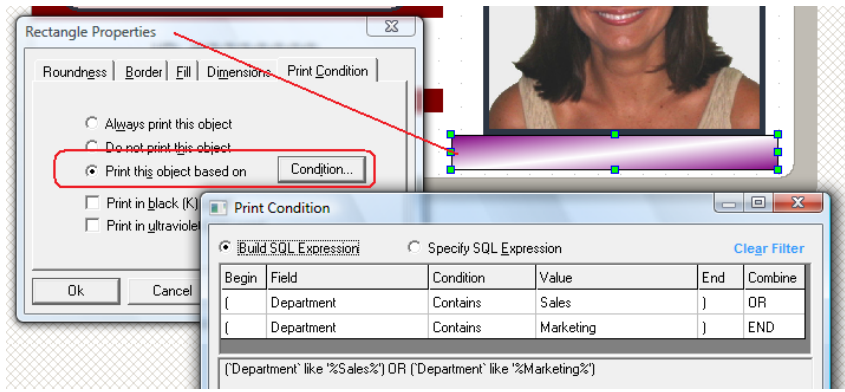

- Page 15 - © 2011 Jolly, Inc. All rights reserved. http://www.jollytech.com

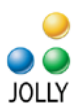

#### <span id="page-15-0"></span>**Saving a Design**

When you are done editing the card design, close the designer to return to the Card Issue Center.

# <span id="page-15-1"></span>**Enrollment Configuration**

Users define the relevant workflow for enrollment. Available steps include Data Entry, Photo Capture, Signature Capture, Fingerprint Capture and Card Printing:

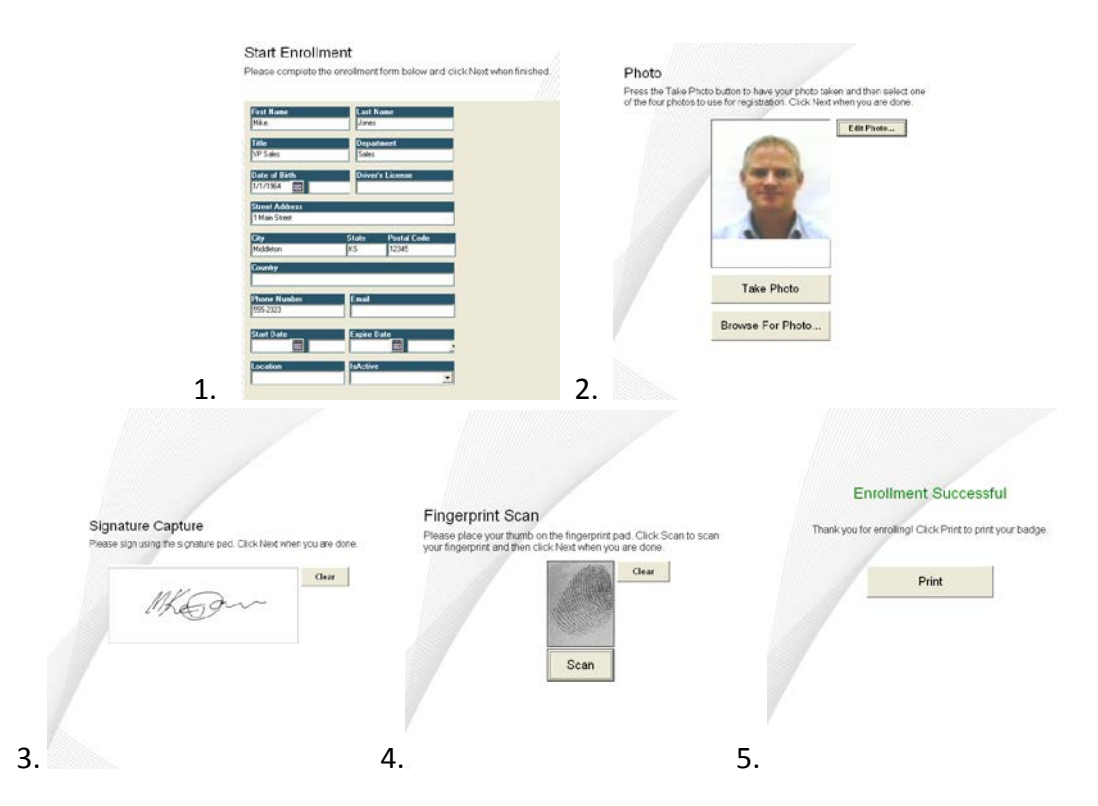

To configure photo capture, driver's license scan, signature capture and fingerprint scan in enrollment, first define fields in the Cardholder Group Properties (Jolly Server Settings), and then define the process available in the workstation settings:

> - Page 16 - © 2011 Jolly, Inc. All rights reserved. http://www.jollytech.com

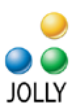

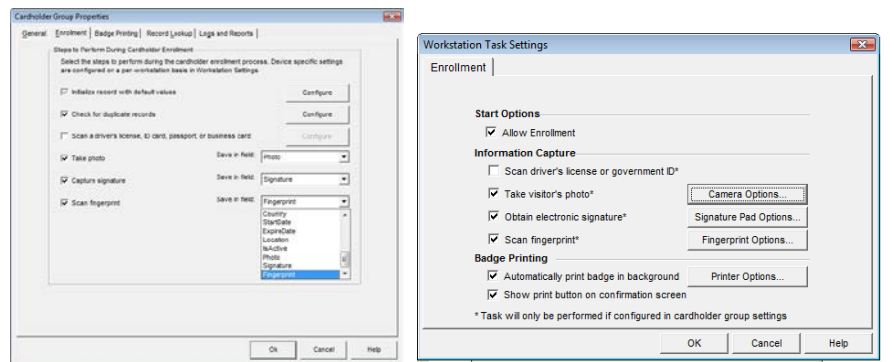

The capture device specifications are configured by clicking the *Options* buttons in the *Workstation Task Settings*.

#### *Notes about capture devices:*

*ID Flow supports TWAIN and WIA compatible cameras. The ability to capture a photo from within ID Flow and trigger the flash will depend upon the camera's software. ID Flow is commonly used with web cams: When Microsoft WDM is invoked as the capture source, four photos are captured and the best may be chosen.*

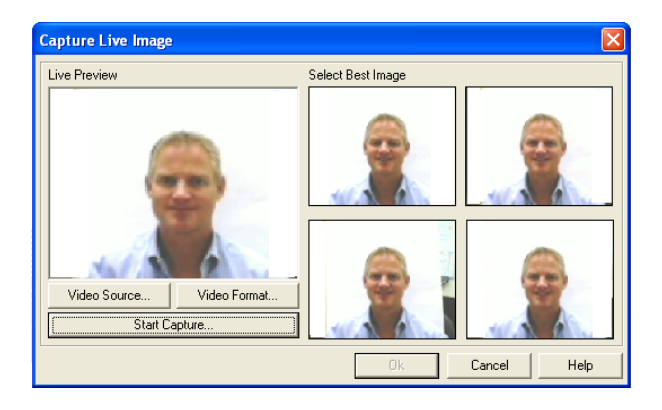

*ID Flow supports Topaz and Interlink USB signature and fingerprint pads.*

*ID Flow support Card Scanning Solutions ScanShell 800, ScanShell 1000 and SnapShell camera for driver's license and/or passport scanning. It does NOT support the 800N.*

*Some device files and drivers may be found under "add-on modules" on the "Download" section of the [www.jollytech.com](http://www.jollytech.com/) website.*

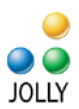

# <span id="page-17-0"></span>**Record Lookup Configuration**

*Record Lookup* allows the user to quickly search for records. When multiple matches occur a selection dialog is shown. Strict matching may be invoked.

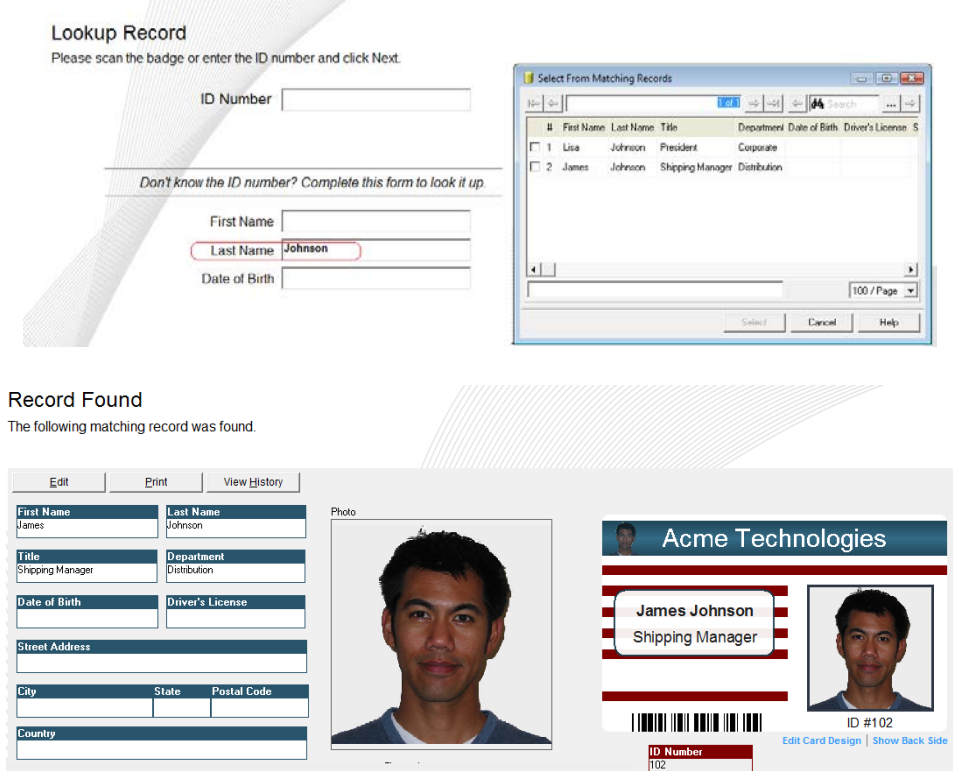

To configure record lookup, first define the lookup fields in the *Lookup Fields* tab of *Cardholder Group Properties* dialog found in *Jolly Server Settings*, then, define the options in the *Workstation Settings*.

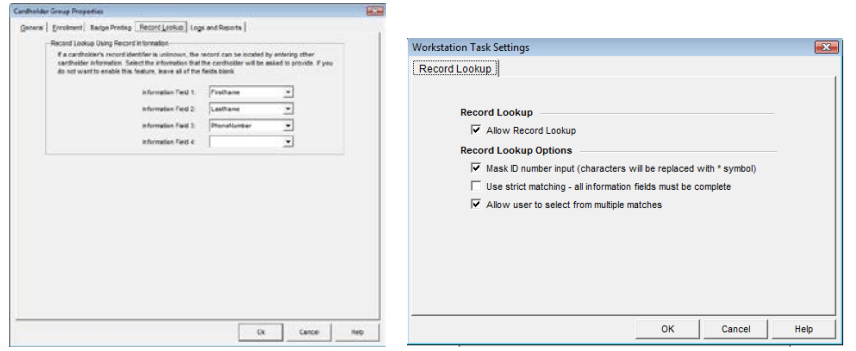

- Page 18 - © 2011 Jolly, Inc. All rights reserved. http://www.jollytech.com

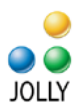

# <span id="page-18-0"></span>**Report Center Configuration**

*Logs and Reports* shows activity on all actions that occur in the product: when a record was added, edited or deleted and when card was printed; by whom, at what time and location. Custom logs may be designed. Reports may be printed, exported and emailed.

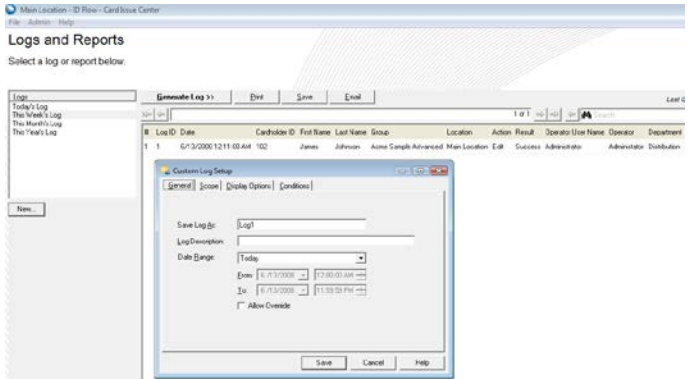

Four fields from a cardholder's record may be configured in the *Logs and Reports* tab on the *Cardholder Group Properties* dialog. The *Workstation Setting* for *Logs and Reports* makes the item available or not.

# <span id="page-18-1"></span>**Record Center**

*Record Center* is used for the management of records. Records may be added, edited, deleted, printed and duplicated from this screen. The down-arrow button provides additional options.

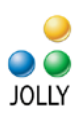

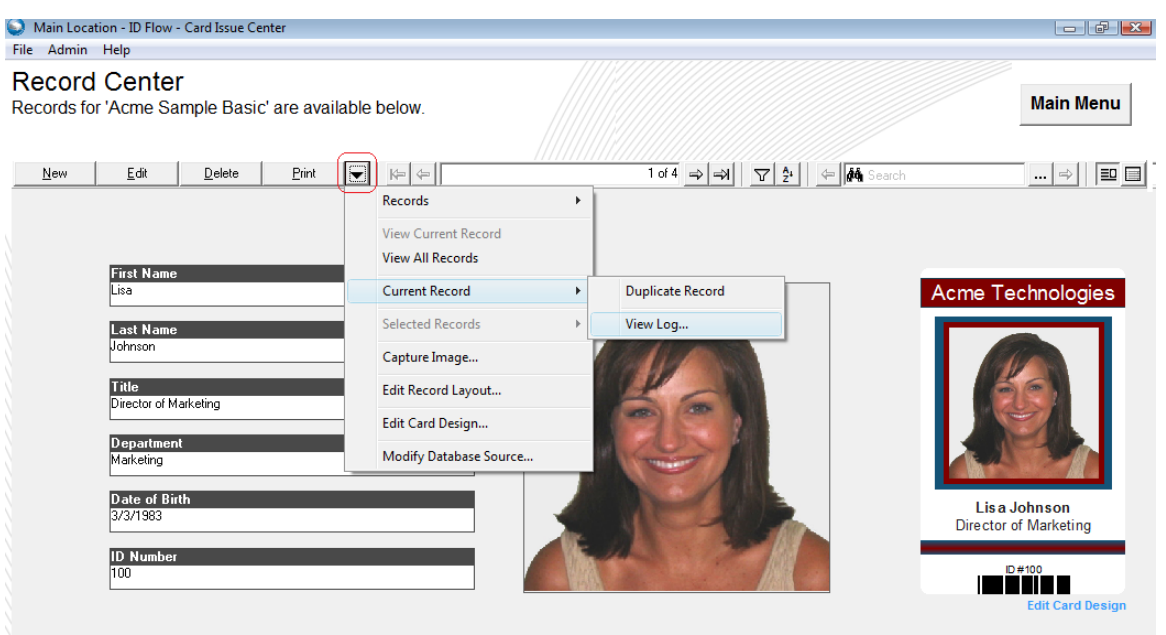

Records may be viewed in single-record or spreadsheet view by selecting the buttons on the right of the toolbar.

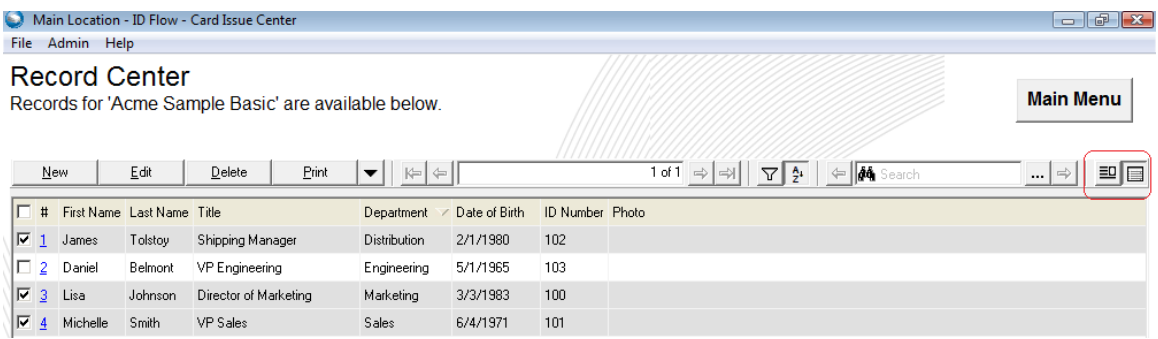

Records may be batch printed, deleted and edited by checking the box to the left of the record and selecting the appropriate action. Records may be sorted by clicking on column headers.

The toolbar contains *filter* and *sort* buttons  $\overline{\mathcal{F}^{\mathbb{R}}}\cdot$  Filters are used to create data subsets. Sorting allows for multiple field sort criteria.

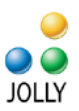

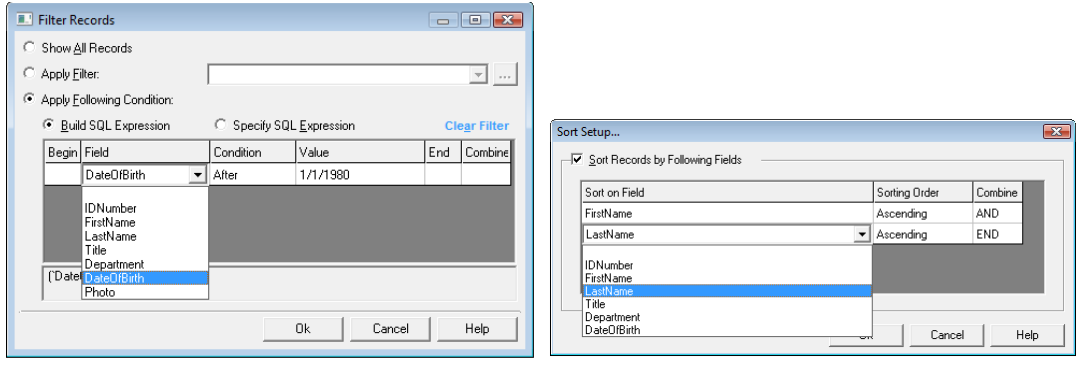

# <span id="page-20-0"></span>**Configuring the Record Screen**

ID Flow has drag-and-drop record screen formatting. Select *Edit Record Layout* from the down-arrow menu on the *Record Screen*: Size and move fields with the mouse.

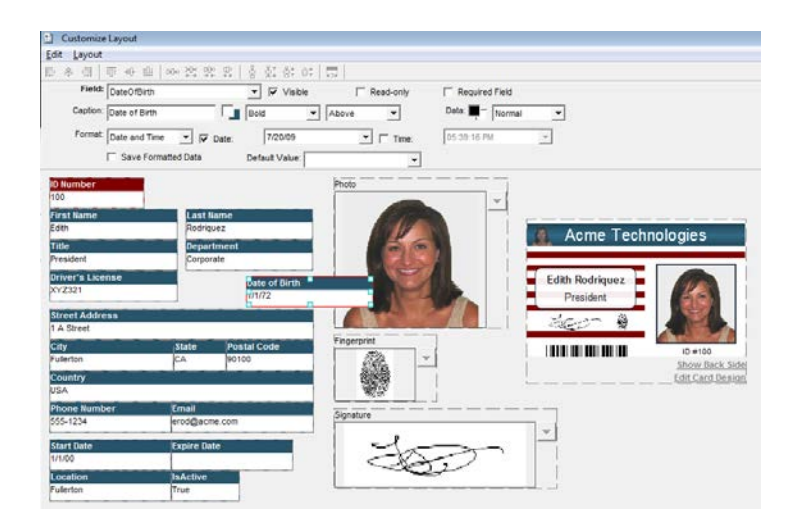

# <span id="page-20-1"></span>**Advanced Field Formatting**

*ID Flow Enterprise Edition* contains advanced field formatting. Fields may be made *Visible*, *Required* and *Read Only*. They may be given default values. Drop-down lists may be created. Text can be set to Capitalize, UPPER CASE or lower case. Image paths may be created to store variable images to file.

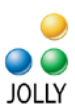

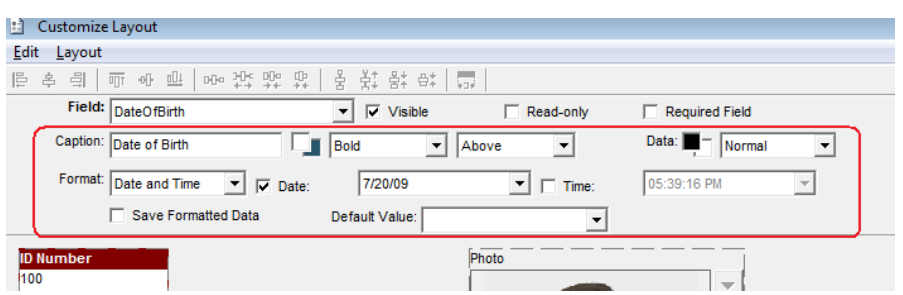

# <span id="page-21-0"></span>**Configuring Language**

ID Flow is available in 10+ languages. Select the language in the Workstation Settings. A translation table allows the user to make changes to the translation or to translate into a language not yet provided by Jolly. After changing languages, restart the program.

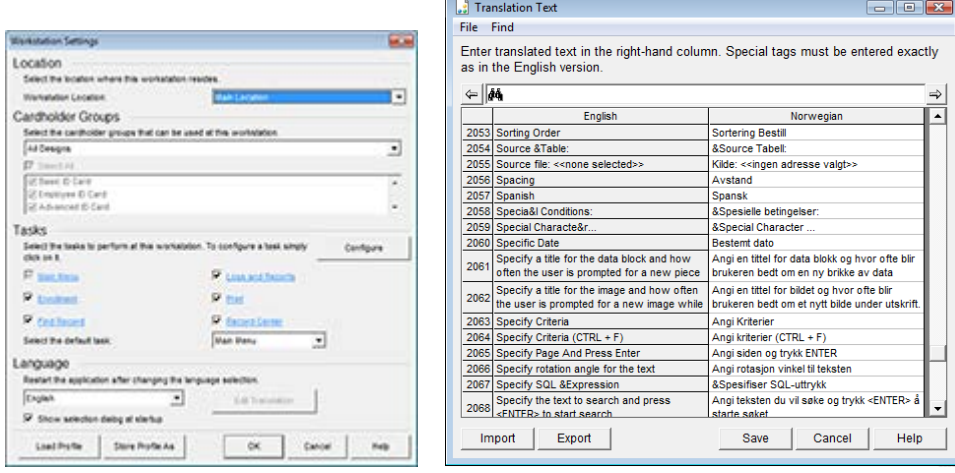

The information contained in this document represents the current view of Jolly Technologies on the issues discussed as of the date of this publication. This paper is for informational purposes only. Jolly Technologies makes no warranties, express or implied in this document. Jolly, Jolly Technologies, ID Flow, Lobby Track, and Command Line Utility are either trademarks or registered trademarks of Jolly, Inc. in the United States of America and/or other countries. The names of actual companies and products mentioned herein may be the trademarks of their respective owners.

> - Page 22 - © 2011 Jolly, Inc. All rights reserved. http://www.jollytech.com